# HANSATON scout 5.5

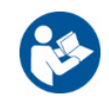

Naudotojo vadovas

"HANSATON scout 5.5" pritaikymo programinė įranga toliau bus nurodoma kaip "HANSATON scout" arba "pritaikymo programinė įranga".

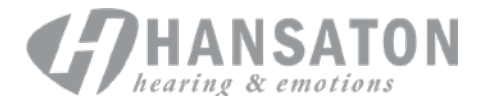

## **Turinys**

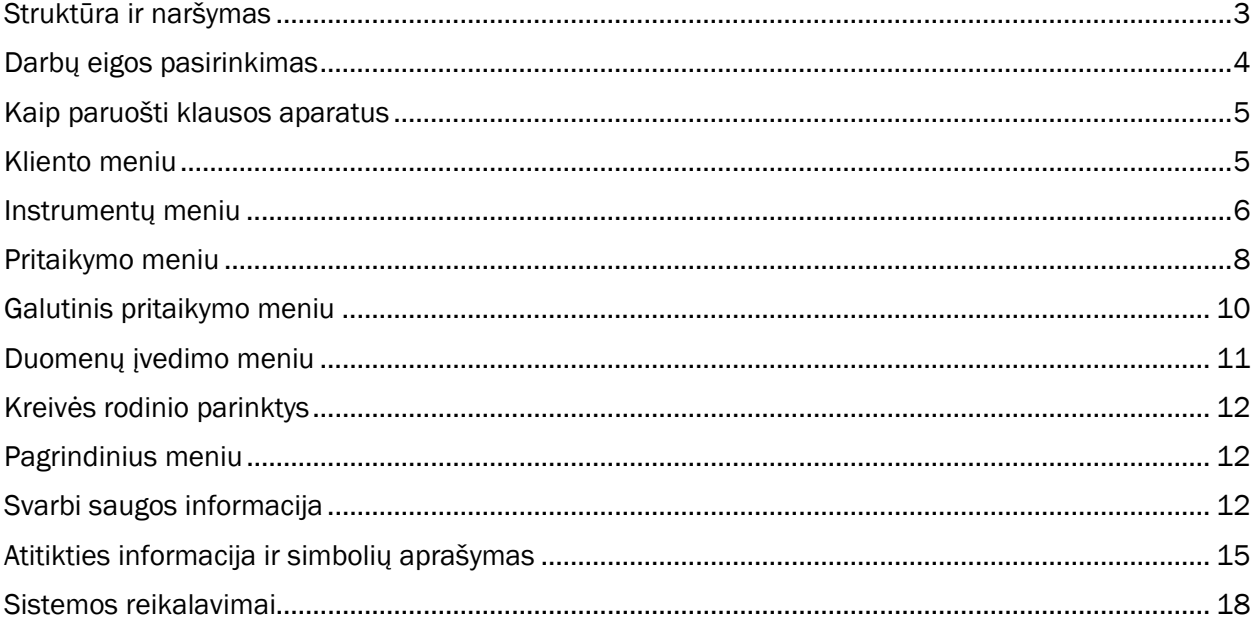

## <span id="page-2-0"></span>Struktūra ir naršymas

Pritaikymo programinėje įrangoje paprastai naršoma iš viršaus į apačią ir iš kairės į dešinę.

#### Pagrindinio meniu parinktys

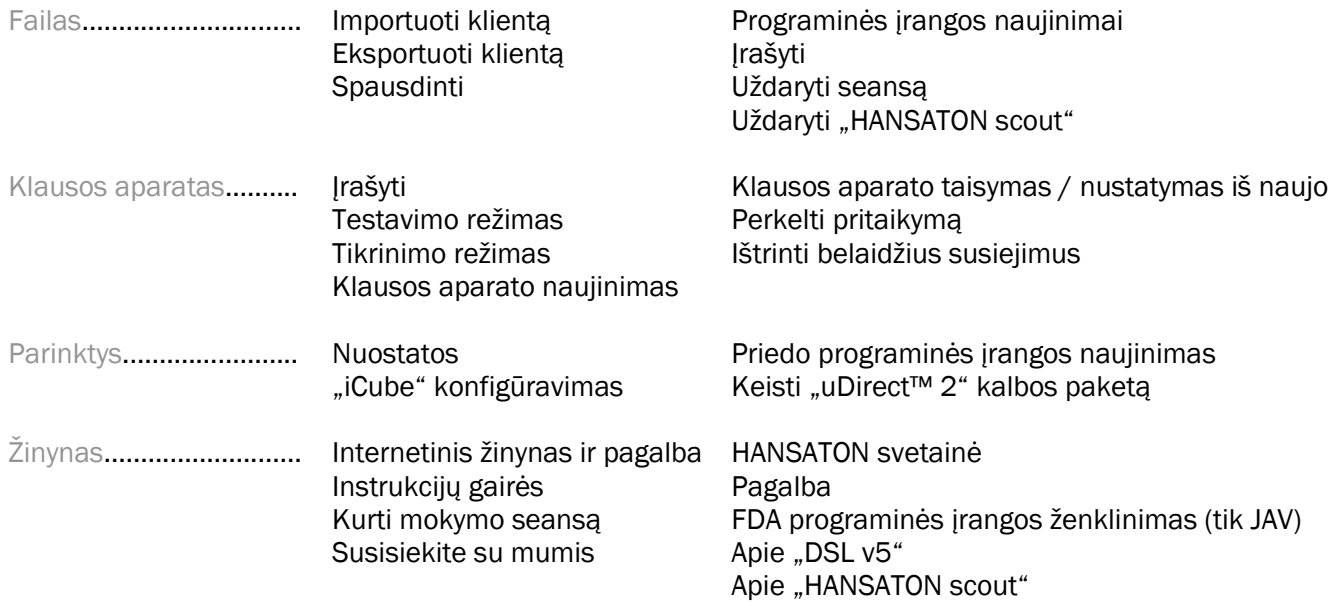

#### Įrankių juosta

Įrankių juosta yra viršutiniame dešiniajame programos kampe. Piktogramos nurodo šias funkcijas:

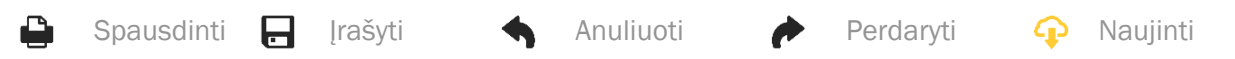

#### Sparčiosios peržiūros skydelis

Sparčiosios peržiūros skydelis yra viršutiniame dešiniajame kampe. Jame rodoma klausos aparato pritaikymo būsenos informacija. Kiekviename skirtuke pateikiama papildoma informacija apie konkretų skyrių. Ją išplėsite spustelėję pliuso ženklą.

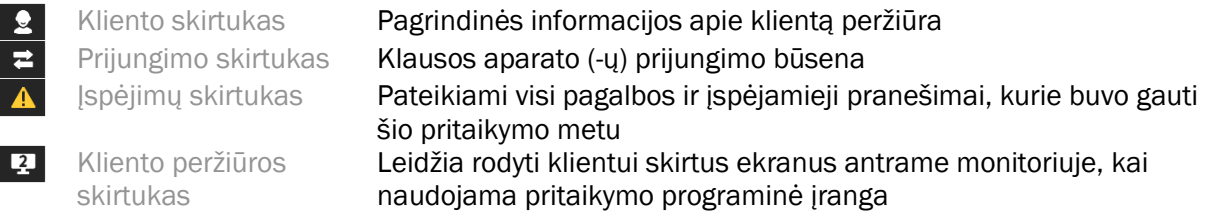

#### Skaičiavimas

Spustelėkite mygtuką "Skaičiuoti" viršutiniame dešiniajame ekrano kampe ir peržiūrėkite visus laukiamus pakeitimus ir perskaičiavimo parinktis. Šiuo mygtuku perskaičiuojamas pritaikymas pagal duomenis, pavyzdžiui, dabartinę audiogramą, pritaikymo formulę ir klausos aparato akustiką. Numatytosios skaičiavimo parinktys priklauso nuo laukiamų pakeitimų.

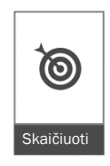

Kai pritaikymo metu bus rekomenduojamas perskaičiavimas, mygtukas "Skaičiuoti" bus paryškintas.

#### Garso išjungimas (įjungimas)

 $\left| \left( \right) \right|$ Tyla $\ket{\bullet}$ 

Nurodo esamą klausos aparato (-ų) būseną: įjungtas arba išjungtas. Garso išjungimą (įjungimą) galima pasirinkti atskirai kiekvienam aparatui arba abiem kartu spustelėjus mygtuko centrą. Mygtuko centre taip pat rodoma šiuo metu aktyvi klausos aparato (-ų) aplinka.

#### Pritaikymo režimas

Pritaikymo režimas pakeičiamas spustelėjant mygtuką ir išskleidžiamajame laukelyje pasirenkant pageidaujamą nustatymą. Įvedus kliento informaciją (ir jei klientas yra jaunesnis nei 18 metų), pritaikymo programinė įranga automatiškai jus paragins pasirinkti tinkamo pritaikymo režimo parinktį iššokančiajame lange.

Numatytuosius Pritaikymo režimo nustatymus galima koreguoti dalyje Parinktys > Nuostatos > Pritaikymo seansas > Pediatriniai režimai.

## <span id="page-3-0"></span>Darbų eigos pasirinkimas

Viršutiniame kairiajame kampe pritaikymo programinė įranga suteikia galimybę rinktis vieną iš dviejų darbų eigos tipų:

#### Klasikinė darbų eiga

Pasirinkus šią darbų eigą, atliekamas išplėstinis pritaikymas ir suteikiama išsami prieiga prie visų parametrų.

#### "FocusedFit" darbų eiga

Greita ir lengvai naudojama darbų eiga su vedliu, suteikianti prieigą prie pagrindinių parametrų. "FocusedFit" darbų eiga padės įveikti reikalingus pradinio pritaikymo seanso etapus.

Pereikite nuo vieno etapo prie kito, naudodami ekrano apačioje esančius mygtukus "Toliau" ir "Atgal".

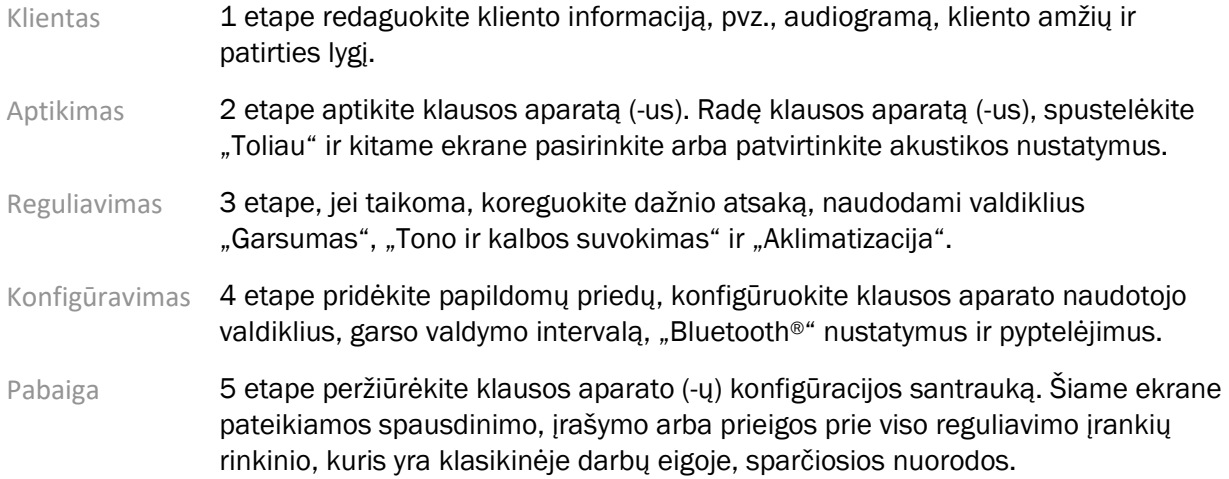

## <span id="page-4-0"></span>Kaip paruošti klausos aparatus

#### "Noahlink Wireless™"

Įjunkite klausos aparatą (-us): įdėkite baterijas ir uždarykite baterijų skyrelio dureles arba, jei klausos aparatas (-ai) įkraunamas (-i), paspauskite ir 3 sekundes palaikykite nuspaudę apatinę kiekvieno klausos aparato (-ų) mygtuko dalį, kol indikatoriaus lemputė užsidegs žalia spalva. Instrumentai taip pat bus pradėti susieti (užtruks 3 minutes).

Jei norite prisijungti prie klausos aparato (-ų), kurie neįrašyti dabartiniame seanse, klausos aparatas (-ai) turi veikti susiejimo režimu. Jei norite prisijungti prie klausos aparato (-ų), kurie jau įrašyti dabartiniame seanse, klausos aparatas (-ai) neprivalo veikti susiejimo režimu.

#### "NOAHlink™" / "HI-PRO®" jungtis

BTE/RIC: atidarykite baterijų skyrelio dureles ir įjunkite programuojamą kabelį į programuojamą prievadą. Kitą kabelio galą prijunkite prie "NOAHlink" arba HI-PRO jungties (iš pradžių pritaikyta 40 dB KS visų dažnių klausos sutrikimui, sukonfigūruotam kairėje ausyje).

ITE: išimkite baterijų skyrelio dureles ir prijunkite programuojamą kabelį. Kitą kabelio galą prijunkite prie "NOAHlink" arba HI-PRO jungties.

#### "iCube II"

Jei "iCube II" naudojate pirmą kartą, turėsite sukonfigūruoti pritaikymo įrenginį. Pasirinkite Parinktys > "iCube" konfigūravimas ir vadovaukitės ekrane rodomomis instrukcijomis. Įdėkite baterijas į klausos aparatą (-us) ir uždarykite baterijų skyrelio dureles. Įdėkite klausos aparatą (-us) j, iCube II" kaklo dirželį arba uždėkite "iCube II" ant kliento kaklą ir įstatykite klausos aparatą (-us) į kliento ausis.

## <span id="page-4-1"></span>Kliento meniu

#### Informacija

Šiame ekrane rodoma kliento santrauka, seanso santrauka ir priedai.

#### Patirties lygis

Pasirinktas patirties lygis lems pradinį aklimatizacijos nustatymą, atlikus pradinį pritaikymo skaičiavimą. Galite rinktis "Pirmas kartas", "Trumpalaikė / dalinė" arba "Ilgalaikė".

#### Audiograma

Spustelėkite diagramą ir pridėkite prie audiogramos slenkstinę vertę arba spustelėkite dešiniuoju pelės mygtuku ir bus parodomos papildomos parinktys. Audiometrijos keitiklį galima pasirinkti išskleidžiamajame meniu. Be to, audiagramos ekrano apačioje taip pat galima įvesti išmatuoto ūžesio ausyse atitikimo informaciją.

#### **RECD**

Šiame ekrane galima įvesti realaus ausies ir sukabintuvo skirtumo (RECD) vertes arba jas importuoti, jei jos jau yra. Jei RECD vertės nebuvo išmatuotos, bus naudojamos pagal pasirinktą pritaikymo

formulę apskaičiuotos amžių atitinkančios vidutinės vertės. Spustelėkite mygtuką įvesti RECD ir įveskite RECD vertes.

#### REUG

Šiame ekrane galima įvesti realaus ausies stiprinimo be pagalbinių priemonių (REUG) vertes arba jas importuoti, jei jos jau yra. Jei REUG vertės nebuvo išmatuotos, bus naudojamos pagal pasirinktą pritaikymo formulę apskaičiuotos amžių atitinkančios vidutinės vertės. Norėdami užpildyti REUG ekrano informaciją, spustelėkite diagramą ir įveskite atitinkamos ausies duomenis. Spustelėjus dešiniuoju pelės mygtuku galima redaguoti taškus. Pasirinkite Naudoti įvestus, jei norite naudoti diagramoje įvestus REUG duomenis tikslinėms formulėms pritaikyti, arba Naudoti vidurkį, jei norite naudoti amžių atitinkančias vidutines REUG vertes.

## <span id="page-5-0"></span>Instrumentų meniu

#### Pasirinkimas

Pasirinkimo ekrane galima rasti arba simuliuoti klausos aparatą (-us). Kaip rasti klausos aparatą (-us):

- 1. Išskleidžiamajame meniu pasirinkite pageidaujamą programuojamą sąsają.
- 2. Spustelėkite mygtuką "Rasti", kad būtų atliekama paieška. Įsitikinkite, kad klausos aparatas (-ai) yra paruoštas (-i) rasti pagal šio vadovo skyrių "Kaip paruošti klausos aparatus".
- 3. Jei klausos aparato duomenys skiriasi nuo duomenų, saugomų pritaikymo programinėje įrangoje, vadovaukitės raginimais pasirinkti, kurį pritaikymą norite naudoti.

#### Technologijos keitimas

Šis ekranas pasiekiamas tik naudojant "myChoice" bandomuosius klausos aparatus. Spustelėję vieną iš technologijos lygmenų mygtukų, paleisite darbo eigą "Keisti technologijos lygmenį". Vadovaukitės ekrane pateikiamomis instrukcijomis ir pakeiskite prijungto (-ų) klausos aparato (-ų) technologijos lygį. Darbų eigoje rasite šias parinktis:

- Perkelti pritaikymą: perkelkite dabartinio kliento seanso programos struktūrą, dažnių atsaką, akustiką, išmaniosios aklimatizacijos būseną ir priedus į klausos aparatą (-us).
- Kurti naują pritaikymą: iš naujo nustatykite klausos aparato (-ų) rekomenduojamus numatytuosius nustatymus.

Pasirinkite pageidaujamą parinktį ir atlikite darbų eigos veiksmus. Į klausos aparatą (-us) įvesti duomenys šio proceso metu bus prarasti.

#### Akustika

Konfigūruokite šiuos elementus: sujungimas, vėdinimas, ausies kabliukas, vamzdeliai, ausinės ir imtuvo tipas.

BTE ir RIC klausos aparatai

• Jei užsisakėte ausies įdėklą arba "cShell" su "smartVent", įveskite kodą ir pritaikymo programinė įranga automatiškai naudos optimalų vėdinimą

- Jei naudojate BTE, pasirinkite įprastą vamzdelį, ploną vamzdelį arba plokščiu vamzdelį (jei taikoma):
	- o Jei naudojate BTE su įprastu vamzdeliu (ausies kabliuku), pasirinkite ausinę ir ventiliacijos angos dydį.
	- o Jei naudojate BTE su plonu vamzdeliu arba plokščiu vamzdeliu, pasirinkite ausinę, ventiliacijos angos dydį ir vamzdelių ilgį.
- Jei naudojate RIC, pasirinkite imtuvą, ausinę, laido ilgį (pasirinktinai) ir kupoliuko dydį (pasirinktinai).
	- o Kai kuriuose gaminiuose pritaikymo programinė įranga automatiškai randa imtuvą paieškos proceso metu. Paspauskite mygtuką "Tikrinti" ir rankiniu būdu patikrinkite, ar programinėje įrangoje pasirinkote pritaikytą imtuvą.

#### Individualūs klausos aparatai

Individualiuose klausos aparatuose galite sukonfigūruoti ventiliacijos angą. Jei užsisakėte individualiai pritaikytus produktus su "smartVent", pritaikymo programinė įranga automatiškai nuskaitys kodą ir naudos optimalų vėdinimą. Imituodami pritaikymą galite pasirinkti kriauklės ir imtuvo tipą.

#### Priedai

Šiame ekrane rodomi priedai, kurie suderinami su pritaikytais klausos aparatais. Pasirinkite priedą, spustelėkite mygtuką įtraukti į pritaikymą ir įtraukite priedą į pritaikymą.

#### Išankstinis pritaikymas

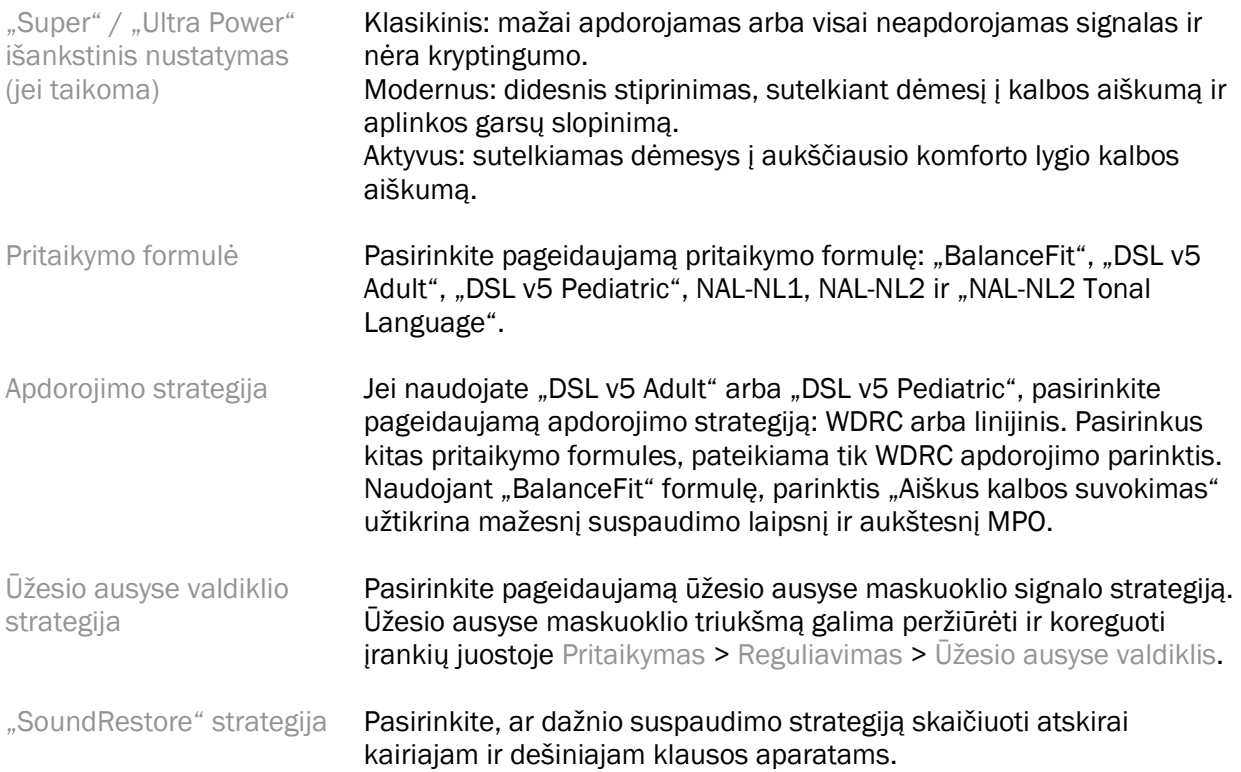

#### "InSituGram"

Ekrane "InSituGram" galite įvertinti klausos jautrumą ir nemalonius garsumo lygius pagal klausos aparato (-ų) generuojamus signalus. Naudojant "InSituGram" matavimo rezultatus, galima apibrėžti pritaikymo formulės tikslus

Spustelėkite mygtuką Pradėti "InSituGram" ausiai, kurią norite įvertinti. Vadovaukitės vietos darbų eiga ir atlikite testavimą.

## <span id="page-7-0"></span>Pritaikymo meniu

#### Asmeninis reguliavimas

Šiame ekrane suteikiama prieiga prie pagrindinių pritaikymo parametrų.

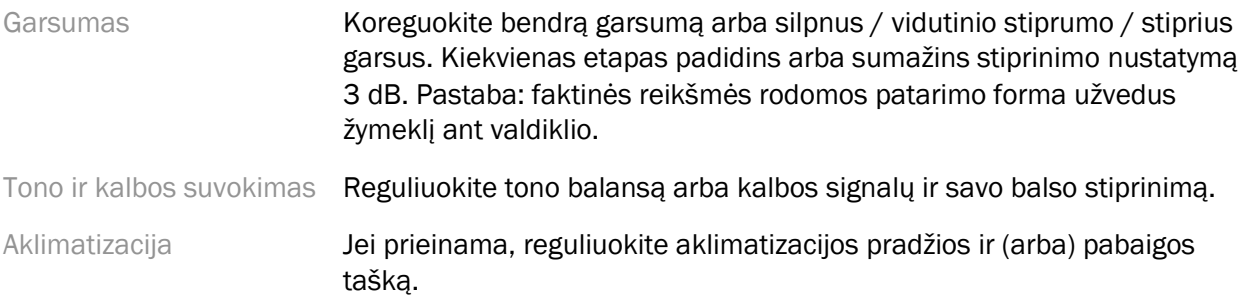

#### Reguliavimas

Reguliavimo ekrane "Visos programos" visada pasirenkamos pagal numatytuosius nustatymus. Tai užtikrina, kad sąlyginiai visų programų skirtumai yra išlaikomi, kai atliekami pakeitimai.

Nustatymus galima koreguoti spustelėjant taikytiną įrankių rinkinį.

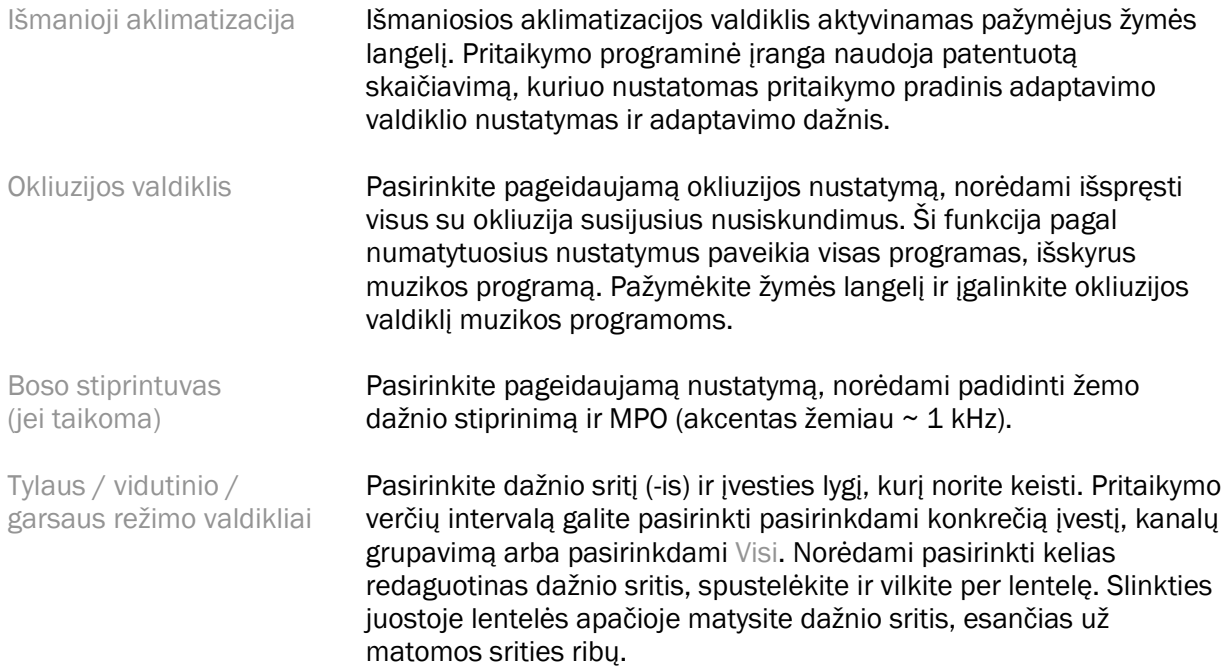

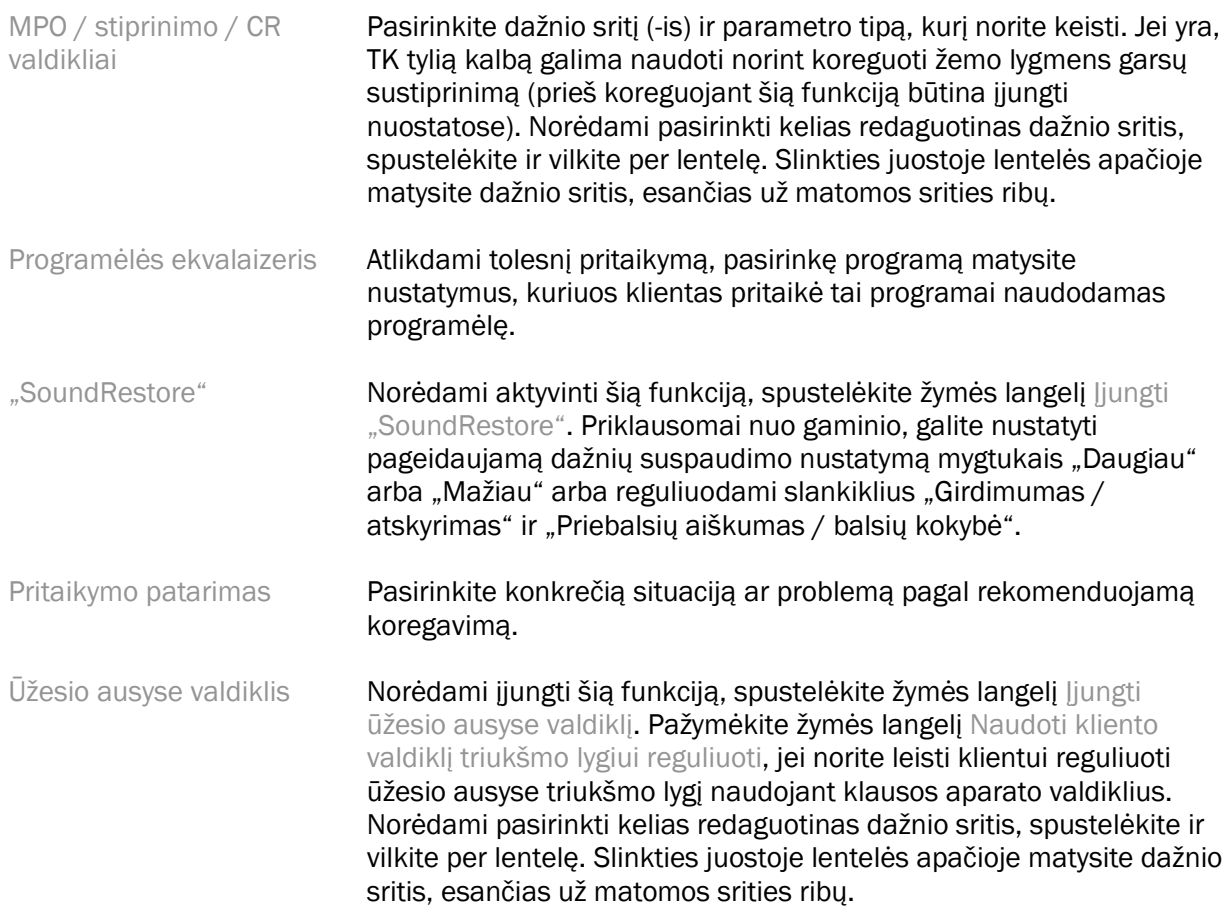

#### Funkcijų konfigūravimas

Pasirinkite ekraną "Funkcijų konfigūravimas", norėdami pritaikyti klausos aparato (-ų) adaptyviuosius parametrus. Pasirinkite programą (-as), norėdami peržiūrėti ir keisti adaptyviųjų parametrų vertes.

#### Programų valdymo priemonė

Šiame ekrane galite pridėti arba pašalinti rankiniu būdu nustatomas programas, kopijuoti programas, keisti jų pavadinimus ir tvarką bei priskirti "PhoneConnect" / "AutoDAI" prieigą (kai taikoma). Norėdami pridėti programą rankiniu būdu, spustelėkite rodyklę šalia atitinkamos programos dalyje "Galimos programos".

#### Grįžtamojo garso optimizavimas

Pasirinkite ekraną "Grįžtamojo garso optimizavimas", norėdami atlikti grįžtamojo garso bandymą. Tais atvejais, kai aplinka galėjo turėti įtakos bandymui (pvz., per didelis triukšmas), į rezultatus įtraukiamas išmatuotų verčių ir numatytų grįžtamojo garso slenkstinių verčių derinys; tada būsena nurodoma kaip "Neišsami". Pakartojus bandymą, visos numatomos vertės pakeičiamos išmatuotomis vertėmis, jei jas galima patikimai gauti dabartinėje bandymo aplinkoje. Užbaigus grįžtamojo garso bandymą, klausos aparato stiprinimas apribojamas, kaip parodyta diagramoje, kur:

- Juoda linija = grįžtamojo garso slenkstinė vertė
- Pilka linija = klausos aparato stiprinimo limitas
- Žalia linija = tikslinis stiprinimas 50 dB grynojo garso įvesčiai
- Raudona arba mėlyna linija = stiprinimas su pagalba 50 dB grynojo garso įvesčiai

#### Automatinis REM

Jei taikoma, integruoja automatizuotą tikrųjų ausų matavimų (REM) darbų eigą su "Otometrics Aurical FreeFit" sprendimu. Išsami darbų eiga leidžia veiksmus su tikrąja ausimi atlikti iš pritaikymo programinės įrangos.

## <span id="page-9-0"></span>Galutinis pritaikymo meniu

### HI sąranka

Pasirinkite ekraną "HI sąranka" ir konfigūruokite naudotojo valdiklių klausos aparate (-uose) funkcijas. Iš šio ekrano taip pat galima pasiekti kitus įrenginio parametrus naudojant įrankių rinkinius ekrano apačioje:

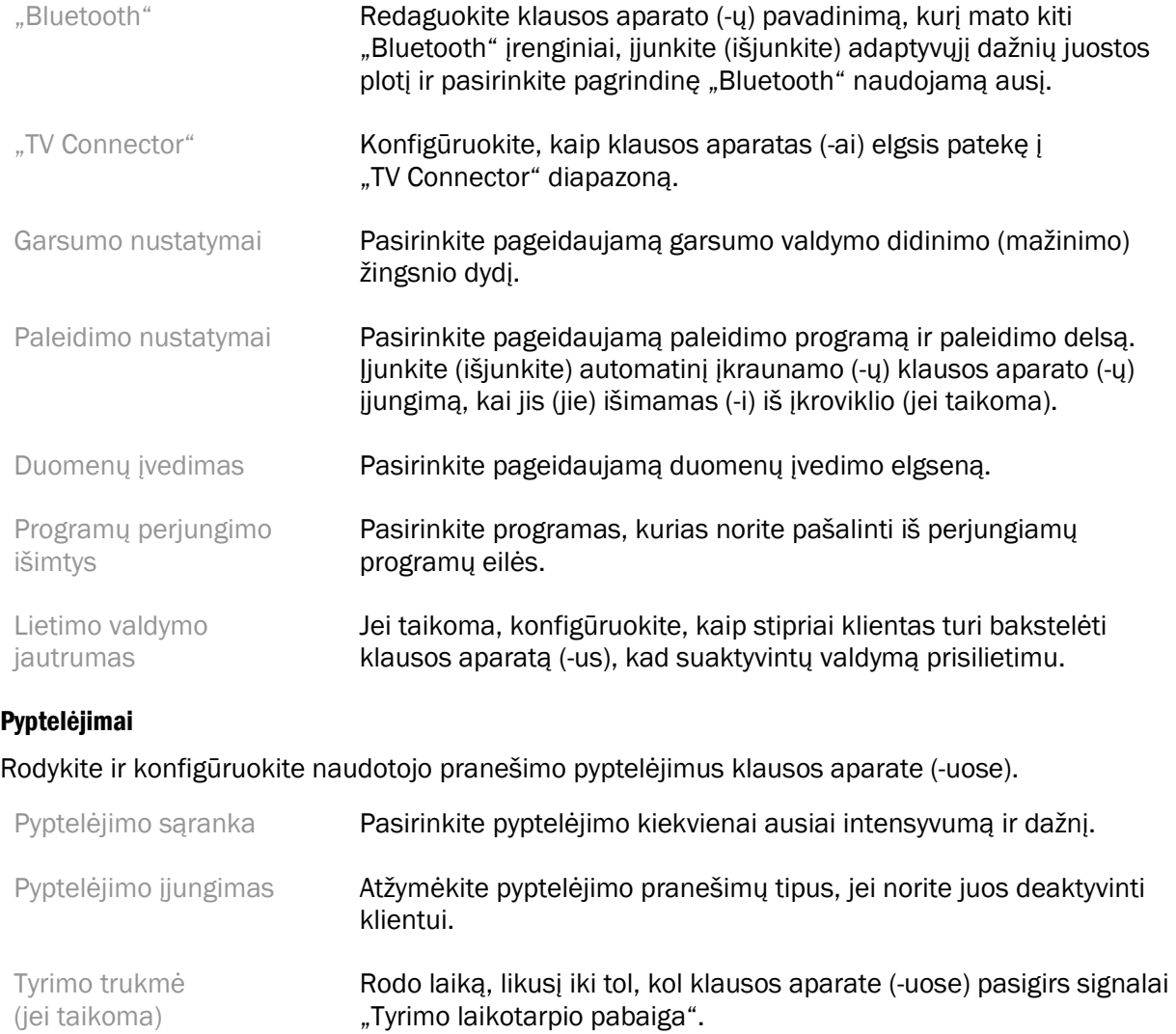

#### Pritaikymo santrauka

Pritaikymo santraukos ekrane pateikiama pirminio klausos aparato (-ų) pritaikymo elementų apžvalga. Lentelė suteikia galimybę dar kartą prieš užbaigiant seansą patikrinti pritaikymo nustatymus ir bendrą būseną. Norint papildomą informaciją galima peržiūrėti spustelėjus mygtuką Daugiau informacijos.

Siame ekrane taip pat yra parinktys Spausdinti, Įrašyti arba Uždaryti seansą.

## <span id="page-10-0"></span>Duomenų įvedimo meniu

#### Duomenų įvedimas

Šiame ekrane pateikiamos įžvalgos, kaip klientas sąveikauja su klausos aparatu (-ais). Ekrano viduryje esančioje diagramoje nurodoma laiko, kuris buvo leidžiamas skirtingo pobūdžio klausymosi aplinkose, procentinė dalis. Lentelėje taip pat pateikiama visų programų vidutinė naudojimo trukmė ir garsumo valdymo reguliavimas. Šiame ekrane taip pat rodoma ankstesnių seansų istorija ir kliento naudojimo trukmė.

#### Stiliaus analizatorius

Šiame ekrane pateikiama kliento klausymosi stiliaus informacija. Visas laikas, praleistas realiose akustinėse klausymosi situacijose, klasifikuojamas pagal klausos aparatą (-us) ir priskiriamas nustatytoms klausymosi aplinkoms.

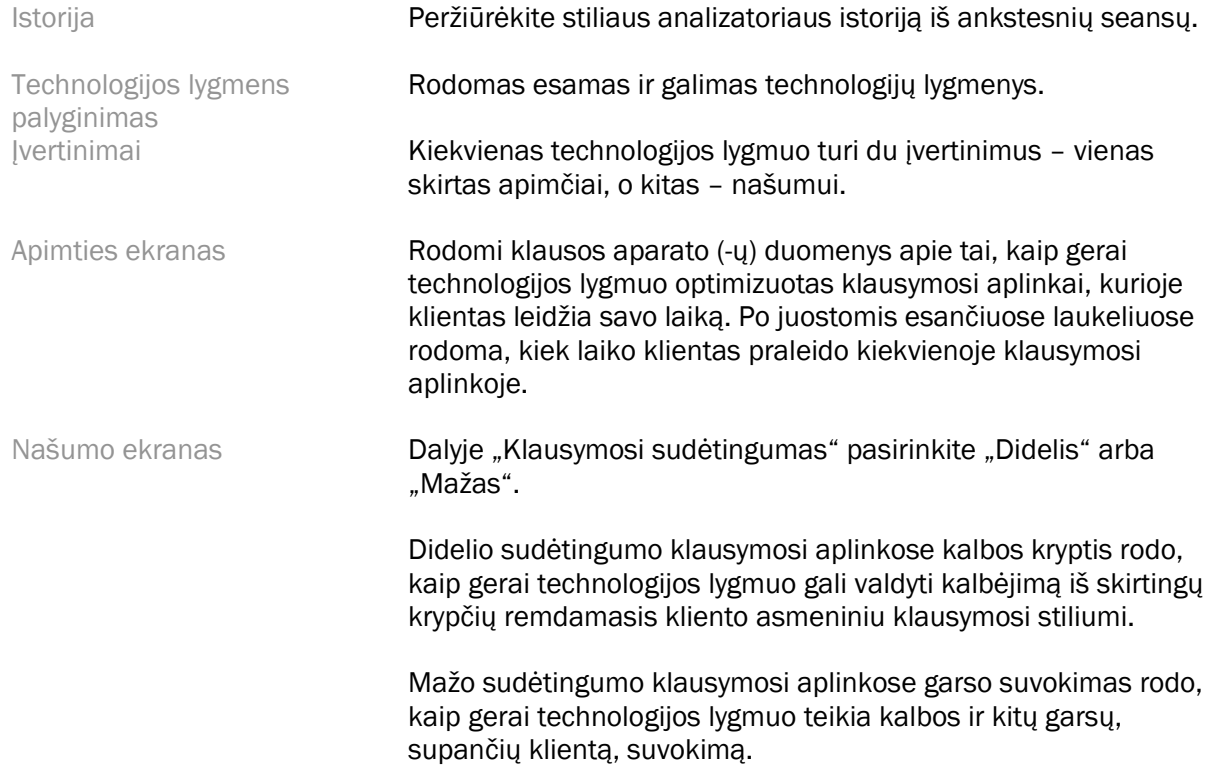

## <span id="page-11-0"></span>Kreivės rodinio parinktys

Visos pritaikymo programinėje įrangoje rodomos diagramos, išskyrus grįžtamojo garso optimizavimo diagramą, pagrįstos tikslais, sugeneruotais remiantis kalbos įvestimi. Bet kuriame ekrane, kuriame rodoma diagrama, pakeiskite rodinį spustelėdami kreivės rodinio piktogramą virš viršutinės dešiniosios diagramos. Čia atliekami pakeitimai pritaikomi tiek kairiajai, tiek dešiniajai diagramoms.

Priklausomai nuo pritaikymo programinės įrangos dalies, galima rinktis įvairias parinktis.

## <span id="page-11-1"></span>Pagrindinius meniu

Pagrindinio meniu parinktis aprašytos šio vadovo dalyje "Struktūra ir naršymas". Toliau pateikiama šiek tiek informacijos apie kelis meniu elementus.

#### Tikrinimo režimas

Tikrinimo režimą rasite eidami į Klausos aparatas > Tikrinimo režimas. Šiuo režimu klausos aparatas nustatomas į tikrinimo režimą, kuriuo klausos aparatas išbandomas be adaptyviųjų funkcijų. Yra 3 parinktys:

- Adaptyviosios funkcijos aktyvios: numatytoji būsena.
- Tikrasis ausies tikrinimas: visos funkcijos išjungtos, išskyrus tiesioginį garso valdymą ir įvesties pasirinkimą
- 2cc sukabintuvo tikrinimas: visos adaptyviosios funkcijos ir įvesties pasirinkimas išjungti

#### Perkelti pritaikymą

Parinkties "Perkelti pritaikymą" darbų eigą pasieksite eidami Klausos aparatas > Perkelti pritaikymą. Parinktis "Perkelti pritaikymą" padeda perkelti pritaikymą iš vieno klausos aparatą į kitą.

#### Kurti mokymo seansą

Mokymo seansas naudojamas norint parodyti kiekvieno ekrano visas funkcijas, lyg klausos aparatai būtų prijungti. Mokymo seansus galima pasiekti pagrindiniame meniu einant į Žinynas > Kurti mokymo seansą.

Pasirinkite klientą ir sukurkite mokymo seansą. Galite simuliuoti visą klausos aparatų aptikimo darbų eigą, taip pat tokius bandymus kaip grįžtamojo garso optimizavimo. Jei taikoma, taip pat galite simuliuoti duomenų įvedimo informaciją, įskaitant stiliaus analizatorių. Mokymo seansų negalima įrašyti.

## <span id="page-11-2"></span>Svarbi saugos informacija

"HANSATON scout" pritaikymo programinė įranga yra medicinos priemonė. Naudojant šį gaminį kyla tam tikra žalos rizika, todėl labai svarbu, kad "HANSATON scout" pritaikymo programinę įrangą naudotų tik tinkamai kvalifikuoti KPS, vadovaudamiesi šiuo naudotojo vadovu, bei kad jie suprastų ir atsižvelgtų į jame pateiktus įspėjimus.

#### Paskirtis

Atskira pritaikymo programinė įranga skirta kvalifikuotiems klausos priežiūros specialistams, kad jie galėtų sukonfigūruoti, suprogramuoti ir pritaikyti klausos aparatus pagal konkretaus asmens reikalavimus.

Šiame naudotojo vadove išsamiai supažindinama su klausos aparato pritaikymu naudojant "HANSATON scout". Elektroninę versiją galima rasti svetainėje <https://www.hansaton.com/instr>.

#### Numatytieji naudotojai

Kvalifikuoti klausos sveikatos priežiūros specialistai.

#### Numatytoji pacientų populiacija

Programinė įranga skirta pacientams, kurie patiria nuo lengvo iki stipraus klausos sutrikimą vienoje arba abiejose ausyse arba taip pat patiria ūžesį ausyse, todėl reikia pritaikyti klausos aparatą. Ūžesio ausyse balansas skirtas pacientams nuo 18 metų.

#### Indikacijos

Atkreipkite dėmesį, kad indikacijos skirtos ne pritaikymo programinei įrangai, o suderinamiems klausos aparatams. Bendrosios klinikinės klausos aparatų ir ūžesio ausyse maskuoklio naudojimo indikacijos yra tokios:

- Klausos netekimas
	- o Vienoje arba abiejose ausyse
	- o Laidus, sensorinis arba mišrus
	- o Nuo lengvo iki stipraus
- Chroniškas ūžesys ausyse (taikoma tik klausos aparatams, kurie siūlo ūžesio ausyse maskuoklį)

#### Kontraindikacijos

Atkreipkite dėmesį, kad kontraindikacijas sukelia ne pritaikymo programinė įranga, o suderinami klausos aparatai. Bendrosios klinikinės klausos aparatų ir ūžesio ausyse maskuoklio naudojimo kontraindikacijos yra:

- Klausos netekimas neatitinka klausos aparato pritaikymo intervalo (t. y. stiprinimo, dažnio atsako)
- Ūmus ūžesys ausyse
- Ausies deformacija (t. y. užsidaręs ausies kanalas, ausies kaušelio nebuvimas)
- Nervinis klausos praradimas (retrokochlearinės patologijos, pvz., klausos nervo nebuvimas ir (arba) negyvybingumas)

Pagrindiniai kriterijai, pagal kuriuos pacientas gali būti siunčiamas gydytojo ar kito specialisto konsultacijai ir (arba) gydymui, yra tokie:

- Matoma įgimta ar trauminė ausies deformacija
- Aktyvus tekėjimas iš ausies pastarąsias 90 dienų
- Staigus arba greitai progresuojantis vienos ar abiejų ausų klausos sutrikimas per pastarąsias 90 dienų
- Ūmus ar lėtinis galvos svaigimas
- Audiometrinis klausos slenkstis yra lygus arba didesnis nei 15 decibelų esant 500 hercų (Hz), 1000 Hz ir 2 000Hz dažniams.
- Matomas didelis kiekis ausų sieros ar svetimkūnis ausies kanale
- Ausies skausmas ar nepatogumas
- Nenormali ausies būgnelio ar ausies kanalo išvaizda, pavyzdžiui:
	- o Išorinio klausomojo kanalo uždegimas
	- o Įtrūkęs ausies būgnelis
	- o Kiti pakitimai, kurie, KPS nuomone, yra mediciniškai svarbūs.

KPS gali nuspręsti, kad siuntimas netinka pacientui ar neatitinka jo geriausių interesų, šiomis sąlygomis:

- Kai yra pakankamai įrodymų, kad medicinos specialistas visapusiškai ištyrė paciento būklę ir buvo išnaudotos visos įmanomos gydymo galimybės.
- Nuo paskutinio tyrimo ir (arba) gydymo būklė nepablogėjo ar reikšmingai nepakito.
- Jei pacientas priėmė informuotą ir kompetentingą sprendimą nesutikti su patarimu kreiptis į gydytoją konsultacijos, leidžiama rekomenduoti tinkamas klausos aparatų sistemas atsižvelgiant į šias aplinkybes:
	- o Rekomendacija neturės šalutinio poveikio paciento sveikatai ar bendra gerovei.
	- o Įrašai patvirtina, kad buvo atsižvelgta į paciento geriausius interesus. Jei teisiškai būtina, pacientas pasirašė atsisakymą, patvirtinantį, kad nesutiko su siuntimu gydytojo konsultacijai ir šis sprendimas priimtas gavus visą informaciją.

#### Naudojimo apribojimai

"HANSATON scout" pritaikymo programinės įranga naudojama tik suderinamiems įrenginiams pritaikyti ir reguliuoti. "HANSATON scout" pritaikymo programinė įranga nėra naudojama diagnostikos tikslais.

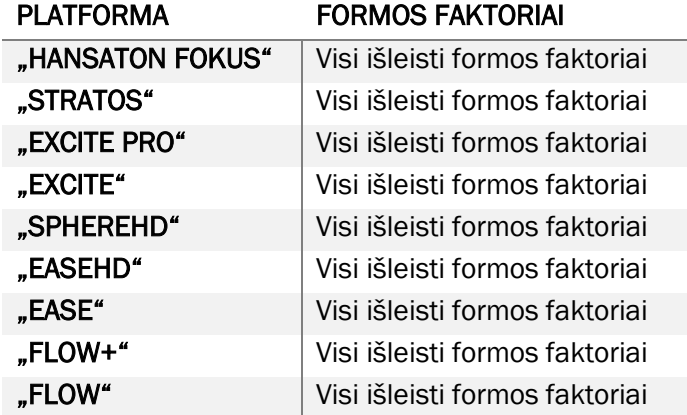

#### Suderinami klausos aparatai:

#### Šalutinis poveikis

Atkreipkite dėmesį, kad šalutinį poveikį sukelia ne pritaikymo programinė įranga, o suderinami klausos aparatai.

Fiziologinį šalutinį klausos aparatų poveikį, tokį kaip ūžimas ausyse, galvos svaigimas, ausies sieros susikaupimas, per didelis spaudimas, prakaitavimas ar drėgmės kaupimasis, pūslių susidarymas, niežulys ir (arba) bėrimas, užsikimšimas ar pilnumas ir jų pasekmės, pavyzdžiui, galvos skausmas ir (arba) ausies skausmas, gali išspręsti arba sumažinti klausos sveikatos priežiūros specialistas. Įprastus klausos aparatus naudojantys pacientai gali būti veikiami didesnio garso, o tai gali lemti slenkstinių verčių pokyčius akustinės traumos paveiktame dažnių diapazone.

#### Klinikinė nauda

Klinikinė nauda pacientams: pritaikymo programinė įranga leidžia nustatyti klausos aparato nustatymus pagal individualius poreikius ir įrašyti juos į klausos aparatą. Nauda klausos sveikatos priežiūros specialistams: lengviau valdyti pacientus.

#### Rizika

Su pritaikymo programine įranga susijusi rizika pasireiškia per klausos aparatus, kuriuos ji skirta programuoti. Pati pritaikymo programinė įranga negali tiesiogiai pakenkti nei naudotojui (KPS), nei klausos aparatą nešiojančiam asmeniui, tačiau jos naudojimas (ar netinkamas naudojimas) gali lemti:

- pacientui išduodamas netinkamai suprogramuotas klausos aparatas ir (arba)
- pritaikymo seanso ir (arba) demonstravimo seanso metu pacientui per klausos aparatą tiekiami kenksmingai stiprūs garsai.

Išvardinta rizika yra be galo nedidelė, tačiau tiek KPS, tiek klausos aparato nešiotojai turėtų apie ją žinoti.

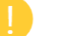

#### Aukštas MPO

Bendras klausos instrumento MPO viršija 132 dB (ausies simuliatorius).

#### Aukštas ūžesio ausyse valdiklio triukšmo lygis

Triukšmo generatoriaus lygis abiejuose klausos aparatuose viršija 80 dB(A). Būkite atsargūs naudodami išvardintas programas.

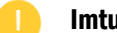

#### Imtuvo problema

Prisijungtas ir pasirinktas imtuvas neatitinka. Pasirinkite tinkamą imtuvą.

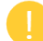

#### Netinkamos pusės informacija

Klausos aparatas sukonfigūruotas priešingai pusei. Leiskite pakeisti pusę.

Bandymo nustatymai

Išimkite klausos aparatus iš kliento ausų. Pritaikymo duomenis galima atkurti proceso pabaigoje.

## <span id="page-14-0"></span>Atitikties informacija ir simbolių aprašymas

#### Atitikties informacija

Europa: atitikties deklaracija

"Sonova AG" patvirtina, kad šis gaminys atitinka Medicinos priemonių reglamento (ES) 2017/745 reikalavimus.

Naudotojo vadovas pasiekiamas per funkciją Žinynas pritaikymo programinėje įrangoje. Visų pritaikymo programinės įrangos versijų naudotojo vadovai elektronine forma ir visomis taikytinomis kalbomis pasiekiami svetainėje

<https://www.hansaton.com/instr>

Norėdami gauti nemokamą naudojimo instrukcijų popierinį egzempliorių, kreipkitės į gamintojo atstovą. Gavus jūsų užklausą, kopija bus išsiųsta per 7 dienas.

Apie visus rimtus incidentus, susijusius su šiuo gaminiu, reikia pranešti gamintojo atstovui ir kompetentingajai naudojimo šalies institucijai. Rimtas incidentas apibūdinamas kaip bet koks incidentas, kuris tiesiogiai ar netiesiogiai sukėlė, galėjo sukelti ar gali sukelti bet kurį iš toliau išvardytų įvykių:

- paciento, naudotojo ar kito asmens mirtį,
- laikiną arba nuolatinį paciento, naudotojo ar kitos asmens sveikatos pablogėjimą,
- rimtą grėsmę visuomenės sveikatai.

### Saugos pranešimas

Paciento duomenys yra privatūs duomenys, todėl yra svarbi jų apsauga:

- Įsitikinkite, kad naudojate naujausią operacinę sistemą;
- Įsitikinkite, kad įdiegėte naujausios versijos programinę įrangą;
- Aktyvinkite "Windows" naudotojo prisijungimą, naudokite sudėtingą slaptažodį ir niekam nesakykite savo kredencialų;
- Naudokite tinkamą ir naujausios versijos apsaugą nuo kenkėjiškų programų ir antivirusinę programą.

Atsižvelgiant į nacionalinius įstatymus, iš Jūsų gali būti reikalaujama užšifruoti visus pacientų duomenis, kad duomenų praradimo ir (arba) vagystės atveju jums nebūtų taikoma atsakomybė. Visus kompiuteryje esančius duomenis galite apsaugoti naudodami disko šifravimą (pvz., nemokamą "Microsoft" programą "BitLocker"). Jei dirbate su "Noah", rekomenduojame naudoti "Noah" duomenų bazės šifravimą.

Pasirūpinkite nuolatine duomenų apsauga. Atkreipkite dėmesį, kad šis sąrašas nėra baigtinis.

- Perduodami duomenis nesaugiais kanalais, siųskite anoniminius arba užšifruotus duomenis.
- Apsaugokite duomenų apsaugines kopijas ne tik nuo praradimo, bet ir vagysčių.
- Pašalinkite visus duomenis iš duomenų laikmenos, kuri nebenaudojama arba bus išmesta.

### Programinės įrangos priežiūra

Nuolat stebime rinkos grįžtamąjį ryšį. Jei patiriate problemų su naujausia pritaikymo programinės įrangos versija, kreipkitės į vietinį gamintojo atsotovą.

#### Simbolių aprašymas

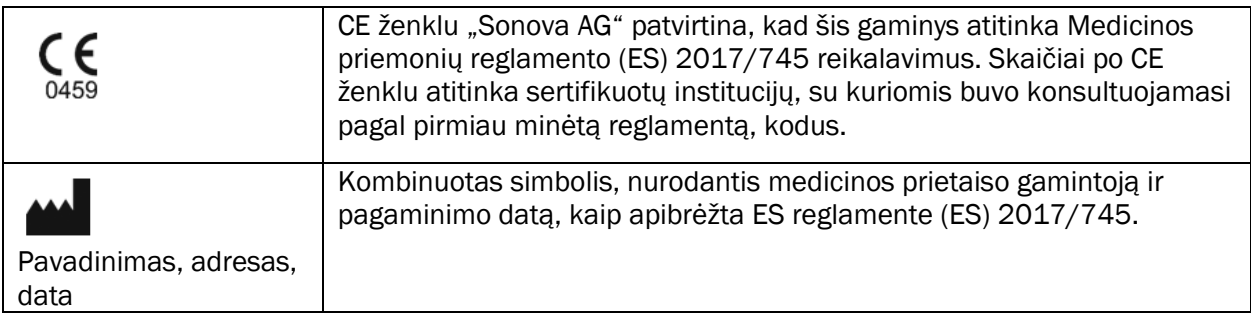

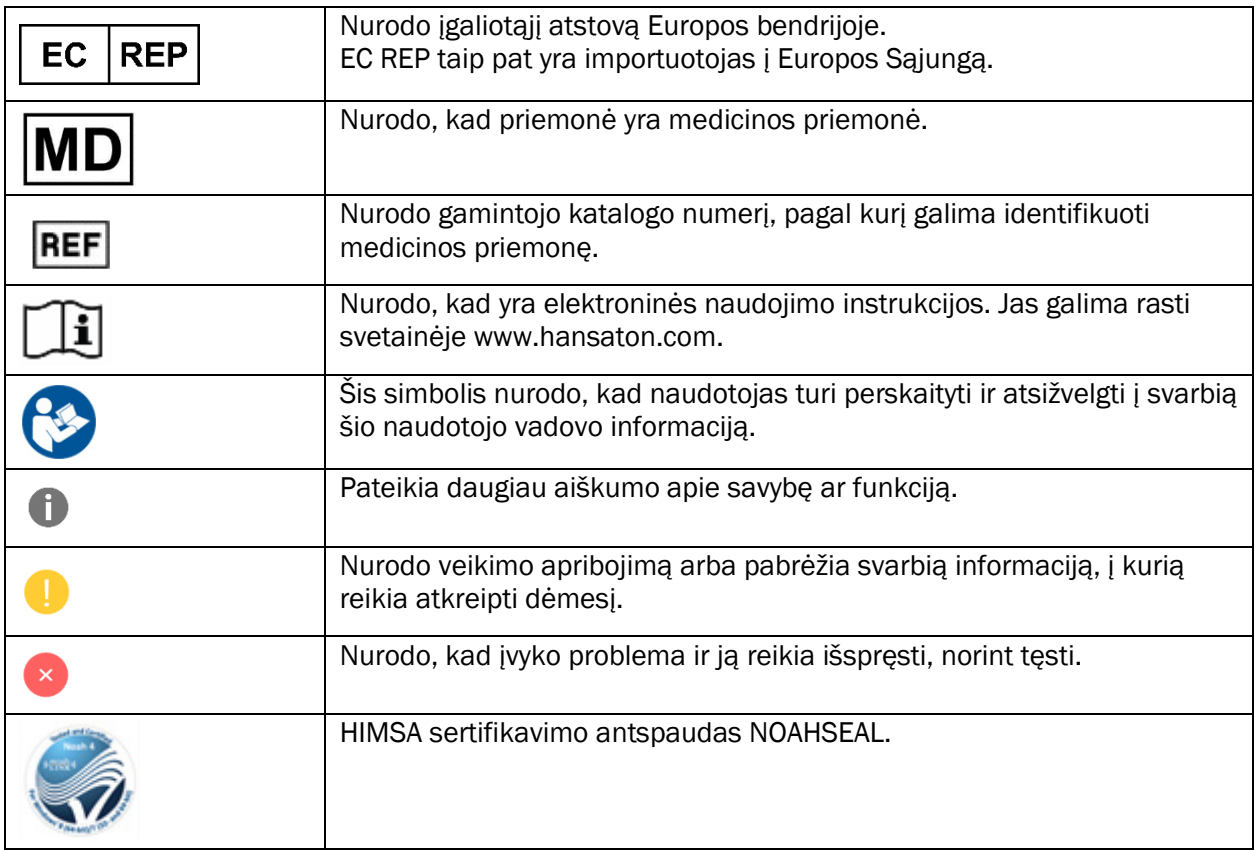

## <span id="page-17-0"></span>Sistemos reikalavimai

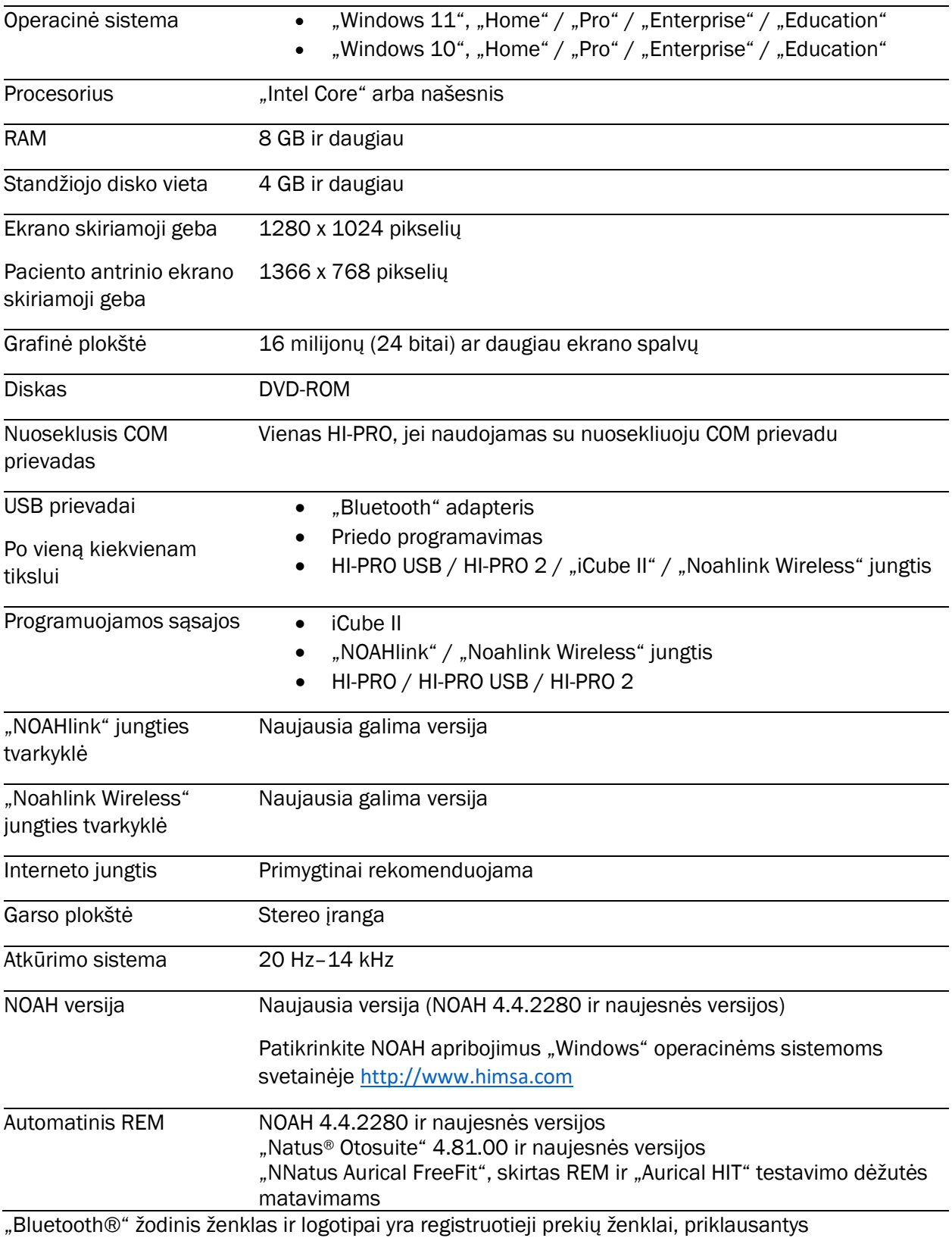

"Bluetooth SIG, Inc.". "Sonova AG" visus šiuos ženklus naudoja pagal licenciją.

Šis naudotojo vadovas taikomas "HANSATON scout 5.5" ir vėlesnėms "HANSATON scout 5.5" pritaikymo programinės įrangos subversijoms. Ankstesnes pritaikymo įrangos naudotojo vadovo versijas rasite svetainėje hansaton.com/instr.

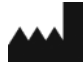

Sonova AG • Laubisrütistrasse 28 • CH-8712 Stäfa • Šveicarija

[hansaton.com](http://www.hansaton.com/)

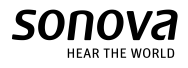

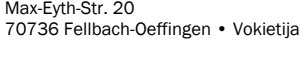

Sonova Deutschland GmbH

 $EC$  REP

**REF** 058-5237-055 HANSATON scout 5.5

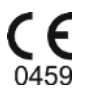

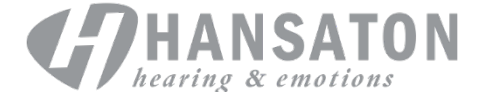